### **Lichtsteuerung per Computer**

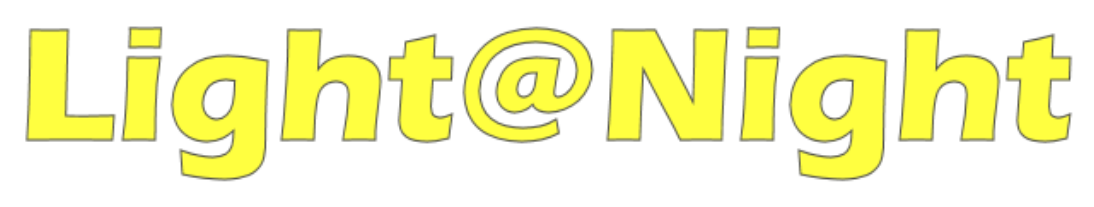

# **Kurzanleitung Upgrade**

**Von Version 2 / 3 auf Version 4**

Copyright:

*Railware* Andrea Hinz Außener Straße 57 66701 Beckingen

Support: www.RailServizz.de Web: www.Railware.de E-Mail: Info@Railware.de (KEINE technischen Anfragen)

# Inhalt

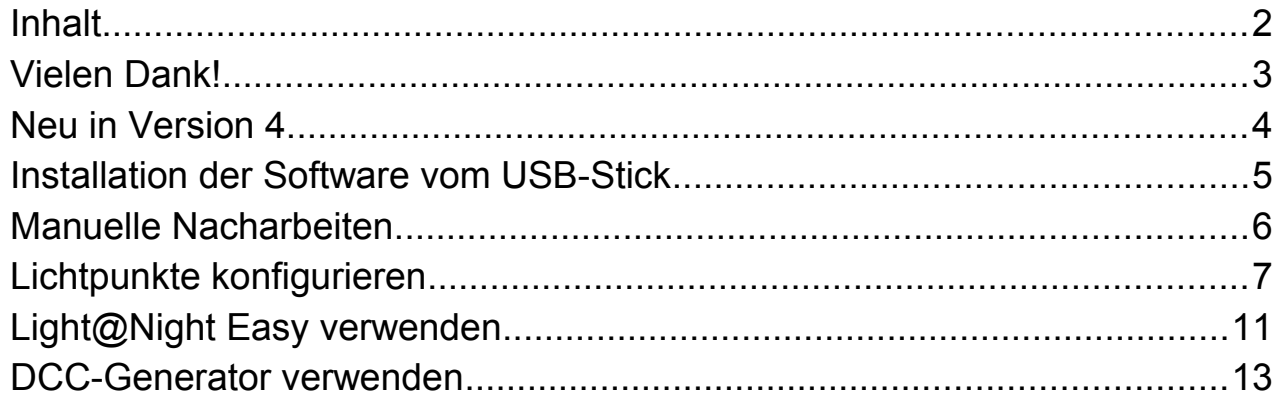

# **Vielen Dank!**

Sie haben sich für ein Upgrade auf Version 4 für das einzigartige und moderne Light@Night entschieden.

Die Light@Night Software wird von Railware (www.Railware.de) hergestellt.

Wir wünschen Ihnen viel Spaß und Freude mit Ihrer neuen Lichtsteuerung!

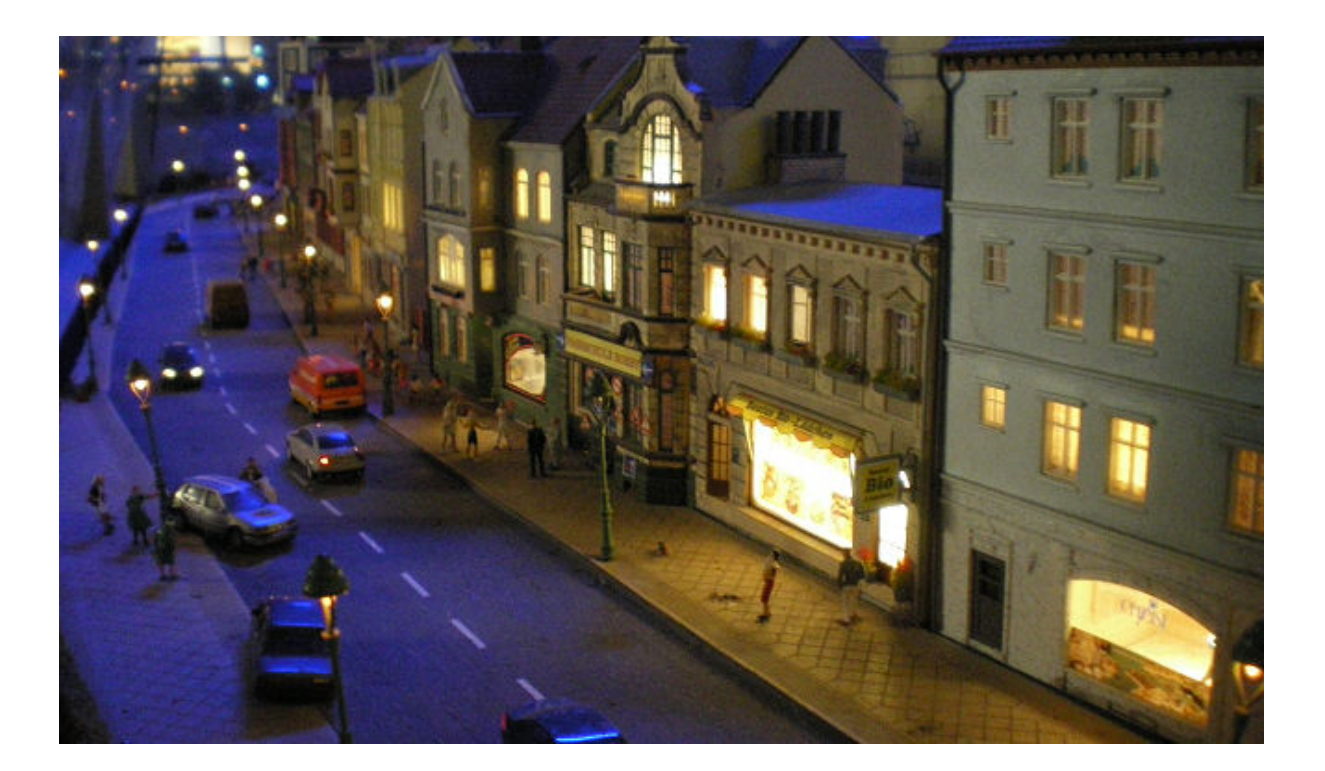

Das Upgrade wird auf einem USB-Stick ausgeliefert, der gleichzeitig als Kopierschutz dient. Bitte lassen Sie ihn permanent an Ihrem Light@Night PC stecken!

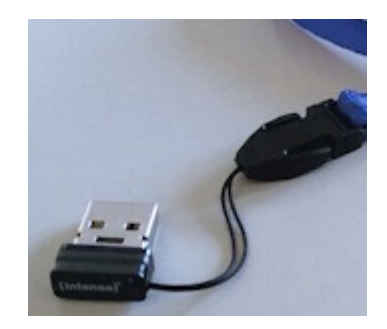

Bitte beachten:

Leider können wir nicht alle Konfigurationen und Betriebsarten kennen. Falls etwas nicht funktioniert, sehen Sie zunächst bei uns im Internet (www.Railware.de) nach einem Update. Wenn Ihre Software aktuell ist und das Problem noch besteht, wenden Sie sich bitte an unseren RAILServizz (www.railservizz.de)

## **Neu in Version 4**

Die Konfiguration aller Effekte wurde neu gestaltet. Statt der bisherigen Konfigurationen der einzelnen Lichtpunkte werden die Effekte nun in übersichtlichen und schnell zu bearbeiteten Listen zusammengefasst.

Beim Raumlicht unterstützt das System jetzt RGBW (LED) Scheinwerfer und LED Streifen. Alternativ kann auch RGB Licht verwendet werden.

Das wichtigste:

- Schnelle Konfiguration in Listen.
	- Aufgeteilt nach LDT, RGB, DCC, und Soundeffekte
	- Blinken oder Farbtöne zur Identifikation des Ausgangs
- Tag- Nachtsteuerung mit RGBW oder RGB Scheinwerfern
	- Individuelle Farb- und Helligkeitssteuerung für jede Farbe
- DMX Monitor zur Kontrolle der Funktion
- Light@Night-Easy mit seinen intelligenten RGB Leds kann eingebunden werden
- Der DCC-Generator mit USB Anschluss wird unterstützt und schaltet DCC Weichen- und Funktionsdecoder
- Druckknopfsteuerung für Schaltgruppen
- Viele neue Effekte sind hinzugekommen
- Mehrere Light@Night Installationen auf einem PC oder verteilt im Netzwerk
- Zentrales, integriertes Uhrensystem synchronisiert alle PC
- Option für die "digitale Wanduhr" mit einem Raspberry Pi und Monitor

Light@Night arbeitet auf nahezu jedem PC mit einem Windows Betriebssystem ab Windows Vista. Wir **empfehlen** jedoch **ausdrücklich moderne Betriebssysteme** zum Beispiel Windows 7, 8 oder **Windows 10** einzusetzen.

#### **Kleine Wermutstropfen:**

Aktuell fehlt eine angemessene visuelle Aufbereitung der Lichtpunkte im Light@Night Fenster. Darunter fällt das Verschieben von Punkten sowie die Anzeige von Texten und Linien. Beim Import von Version 3 wird das vorhandene Layout aber trotzdem importiert – kann aber noch nicht dargestellt werden. Diese Funktionalität wird im Herbst 2017 als kostenloses Update bereitgestellt.

Ebenso fehlt noch das neue PDF Handbuch auf dem USB-Stick. Es wird in einigen Tagen als PDF Download bereitgestellt.

#### **Installation der Software vom USB-Stick**

Es wurde ein USB-Stick mit einem blauen Band geliefert. Er enthält die Installation der Light@Night Software auf dem PC.

Der USB-Stick dient auch als Dongle (Kopierschutz) und ersetzt den bisherigen Lizenzschlüssel. Zur Identifikation muss er permanent gesteckt sein!

Möchten Sie die Daten der bisherigen Light@Night 2 oder 3 Installation weiter verwenden, sollten Sie **vor der Installation** von Light@Night 4 zur Sicherheit **eine Datensicherung** (Archiv) erstellen.

Eine Datenübernahme von Version 2 ist technisch leider nicht möglich. Sie können jedoch den Umweg über eine Light@Night 3 "Zwischeninstallation" gehen.

Dazu ist dieser zusätzliche Schritt nötig: Installation von Light@Night 3 mit Datenübernahme von Light@Night 2 oder dem Importieren eines Archiv.

#### **Installation:**

- Stecken Sie den USB-Stick in einen freien Steckplatz Ihres PC.
	- Dieser Stick dient als Kopierschutz und hält den Kaufpreis für ehrliche Kunden niedrig!
- Nach einigen Sekunden startet das Installationsprogramm automatisch. Falls dies nicht geschieht, öffnen Sie einen Datei-Explorer und suchen nach einem Wechseldatenträger mit dem Namen "RAILWARE". Wechseln Sie dorthin, dann in den Ordner 'install' und starten das Programm 'Light@Night4' durch einen Doppelklick.
- Es erscheint ein Menü in dem Sie die zu installierende Sprachversion wählen.
- Folgen Sie dann den Anweisungen des Installationsprogramms.
- Sie können während der Installation Ihre alten Daten aus Light@Night 3 übernehmen.
	- o Alternativ kann man später auch das zuvor erzeugte Archiv von Version 3 einspielen.
	- o Mit der Übernahme der bisherigen Daten geht die Anordnung der Lichtpunkte verloren und wird durch eine Anordnung in Reihen und Spalten ersetzt. Aus diesem Grund müssen leider Textfelder und Linien entfernt werden. Sie können das Layout, falls gewünscht, nach dem Import manuell anpassen.
- Starten Sie Light@Night 4 und folgen den Schritten des Wizzards zur Grundeinstellung Ihrer Schnittstellen und des gewünschten Funktionsumfanges.
	- o Lassen Sie alles weg, was Sie nicht unbedingt benötigen.
	- $\circ$  Siehe dazu auch das Kapitel "Manuelle Nacharbeiten".
- Warten Sie, bis Light@Night sich selbst neu gestartet hat.

Light@Night ist nun betriebsbereit.

### **Manuelle Nacharbeiten**

Beim ersten Start von Light@Night 4 wird ein Wizzard aktiviert, der Sie duch die wichtigsten Einstellungen führt. Erst wenn alle Schritte ausgeführt wurden, ist Light@Night startbar.

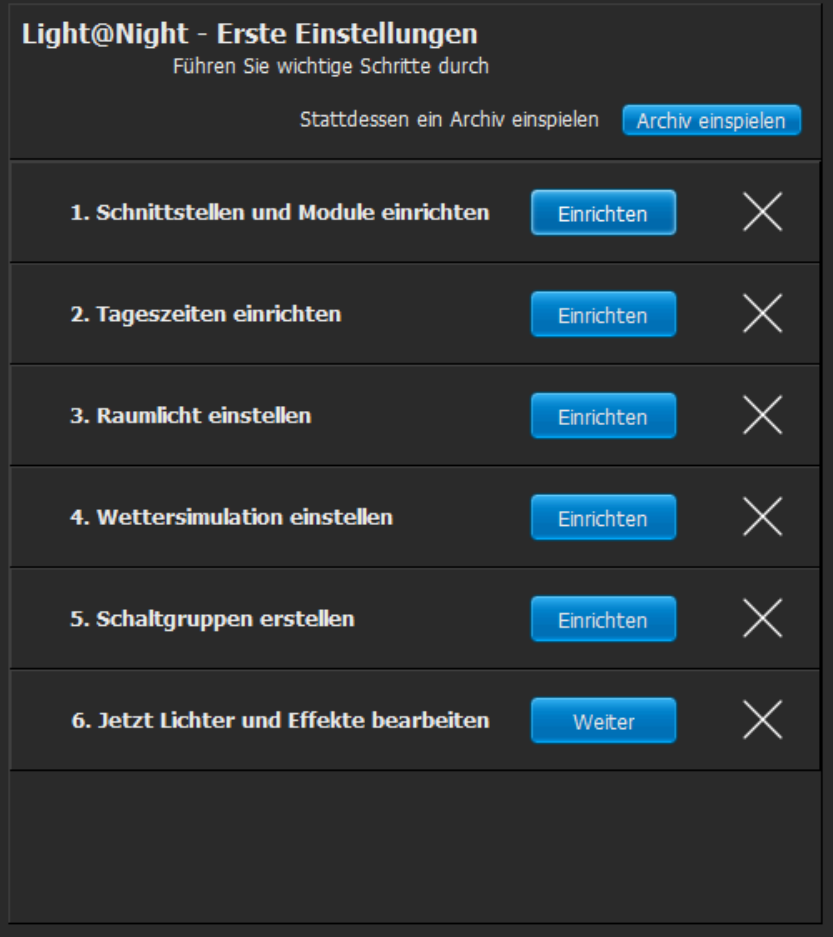

Diese beiden Punkte sind wichtig:

- 1. Bei der Auswahl der Schnittstellen/Interfaces kontrollieren Sie bitte, ob das Light-LAN Interface richtig konfiguriert ist.
	- Prüfen Sie die IP Adresse des Light-LAN Interfaces.
	- Prüfen Sie die Anzahl der Module und den Modultyp.
	- Es sollte außerdem das Häkchen aktiviert sein.
- 2. Die Daten der alten Raumlichtsteuerung sind leider nicht in Light@Night 4 verwendbar und müssen neu eingegeben werden.
	- Stellen Sie die Schnittstelle der Raumlichtsteuerung ein. Meist ist es Light-LAN.
	- Stellen Sie die vorhandenen Farben und DMX Adressen ein.
	- Oder probieren Sie die Voreinstellungen "Standardwerte für Adressen"
	- Betätigen Sie "Standardwerte für Morgendämmerung" und "Standardwerte für Morgendämmerung". Details können Sie später anpassen.

# **Lichtpunkte konfigurieren**

Die Einstellungen von Schaltgruppen hat sich nicht verändert und wurde lediglich um Einstellungen für Druckknopfaktionen erweitert. Neu hingegen ist die Konfiguration der Lichtpunkte. Sie wird jetzt in Listen vorgenommen. Das ist schneller und wesentlich übersichtlicher.

Gleichzeitig sind neue Lichteffekte für die RGB-Led von Light@Night-Easy und für den DCC-Generator hinzugekommen.

Darum wurden die Listen, wie im folgenden Bild gezeigt, in "LDT Licht", "RGB Licht", "DCC Licht" und "Sound" aufgeteilt. Durch Klicken auf einen Menüpunkt öffnet sich die zum System passende Liste.

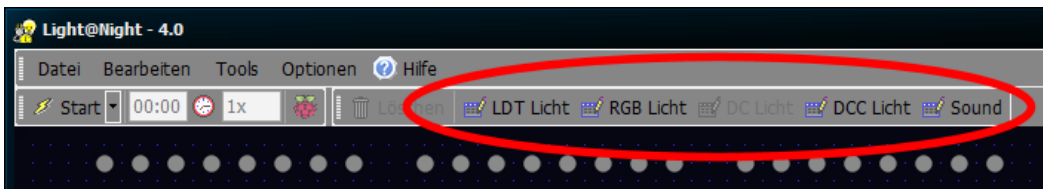

Die Lichtpunkte sind fest in Reihen aufgeteilt. Jede Reihe hat 40 Lichtpunkte, die in 5 Gruppen mit 8 Lichtpunkten unterteilt sind. Das entspricht einem Light-Display von LDT.

Zuerst kommen die Lichtpunkte für LDT Module. Darunter maximal 3 Zeilen für RGB LED am Light@Night Easy Modul. Dann Lichtpunkte für den DCC-Generator. Lichtpunkte werden nur angezeigt, wenn sie in den Schnittstellen Einstellungen konfiguriert sind. Das folgende Bild zeigt 5 Light-Display Module von LDT.

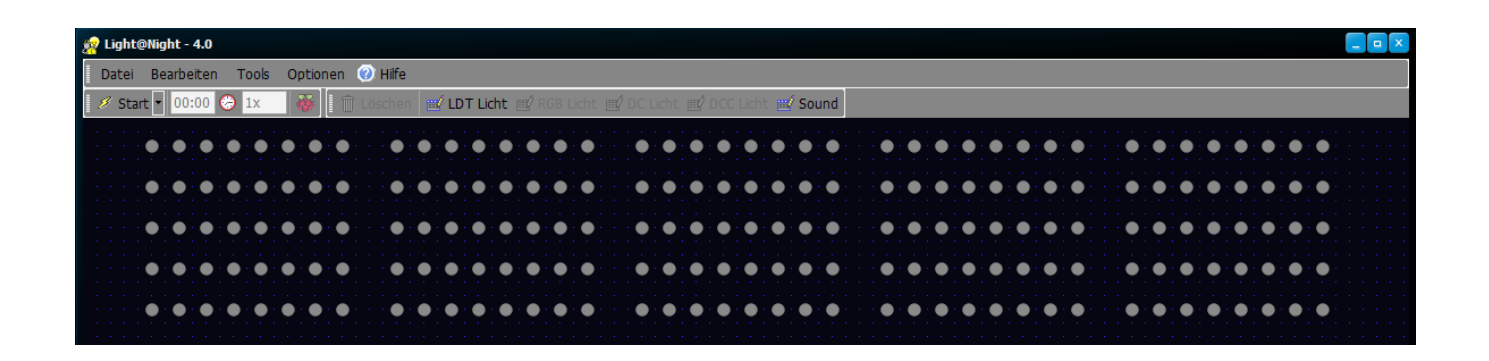

Zum Editieren klickt man auf einen der Menüpunkte; z.B. "LDT Licht". Dann wird die Liste aller Lichtpunkte angezeigt.

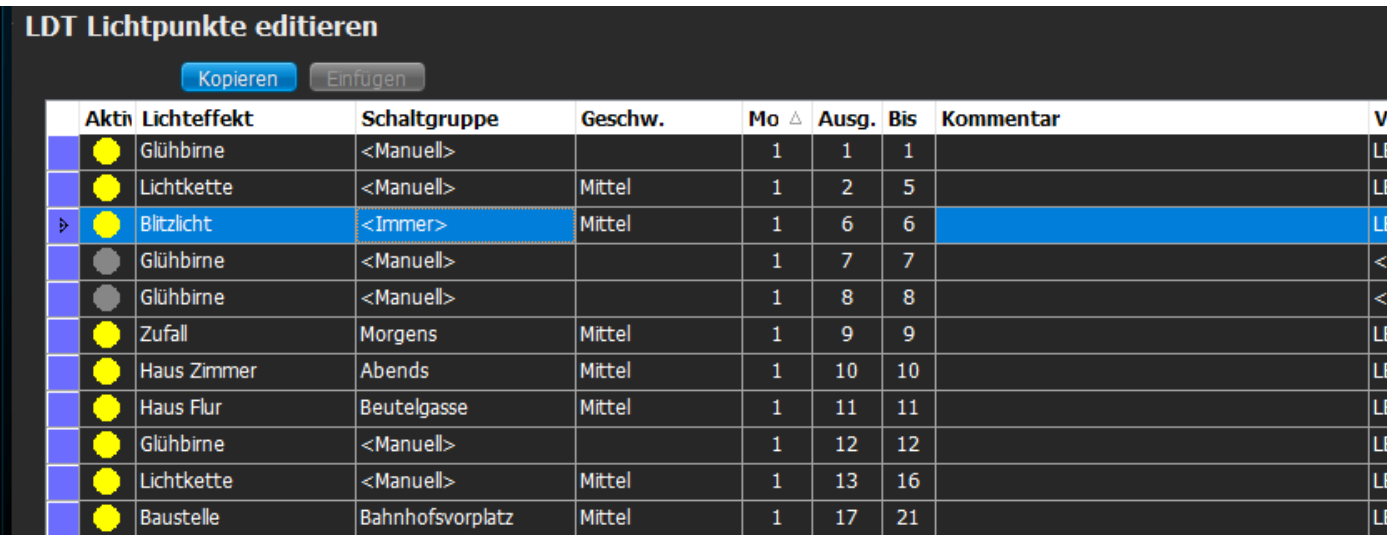

In der Spalte ganz links werden die aktuell verwendeten Lichtpunkte aktiviert. Nur "gelbe" Lichtpunkte sind aktiv und werden tatsächlich benutzt und angesteuert.

Danach wählen Sie den Lichteffekt aus. Ja, die Liste ist sehr lang. Dafür ist sie übersichtlich und alphabetisch sortiert – die Trennung in "Typen" ist entfallen. Ist die Effektliste geöffnet, kann man durch Eingabe der ersten Buchstaben die Auswahl eines Effektes beschleunigen.

Beim Ändern eines Lichteffektes werden nicht mehr nutzbare Ausgänge ein- oder ausgeblendet. Dadurch können sich die nachfolgenden Zeilen verschieben, wenn der gewählte Effekt mehr als einen Ausgang verwendet, wie z. B. ein Lauflicht oder eine Ampel.

Bis zu welchem Ausgang ein Effekt arbeitet ist in der Spalte "Bis" zu sehen; rechts neben "Mod" (Modul) und "Ausg" (Ausgang).

Die Auswahl einer Schaltgruppe hat sich nicht verändert und arbeitet wie von Light@Night 3 gewohnt.

Bei vielen Lichteffekten kann man die Geschwindigkeit einstellen. Es gibt 5 Geschwindigkeiten, die keine festen Zeiten enthalten, sondern an den jeweiligen Effekt angepasst sind.

Einzig wichtig ist dann noch das Kommentarfeld. Hier kann man hilfreiche technische Informationen oder eine "virtuelle" Modellbahnstraße mit Hausnummer und Stockwerk eintragen.

Die weiteren Spalten sind optional für integrierte Soundfunktionen oder die Fernbedienung von Effekten mit Tastern.

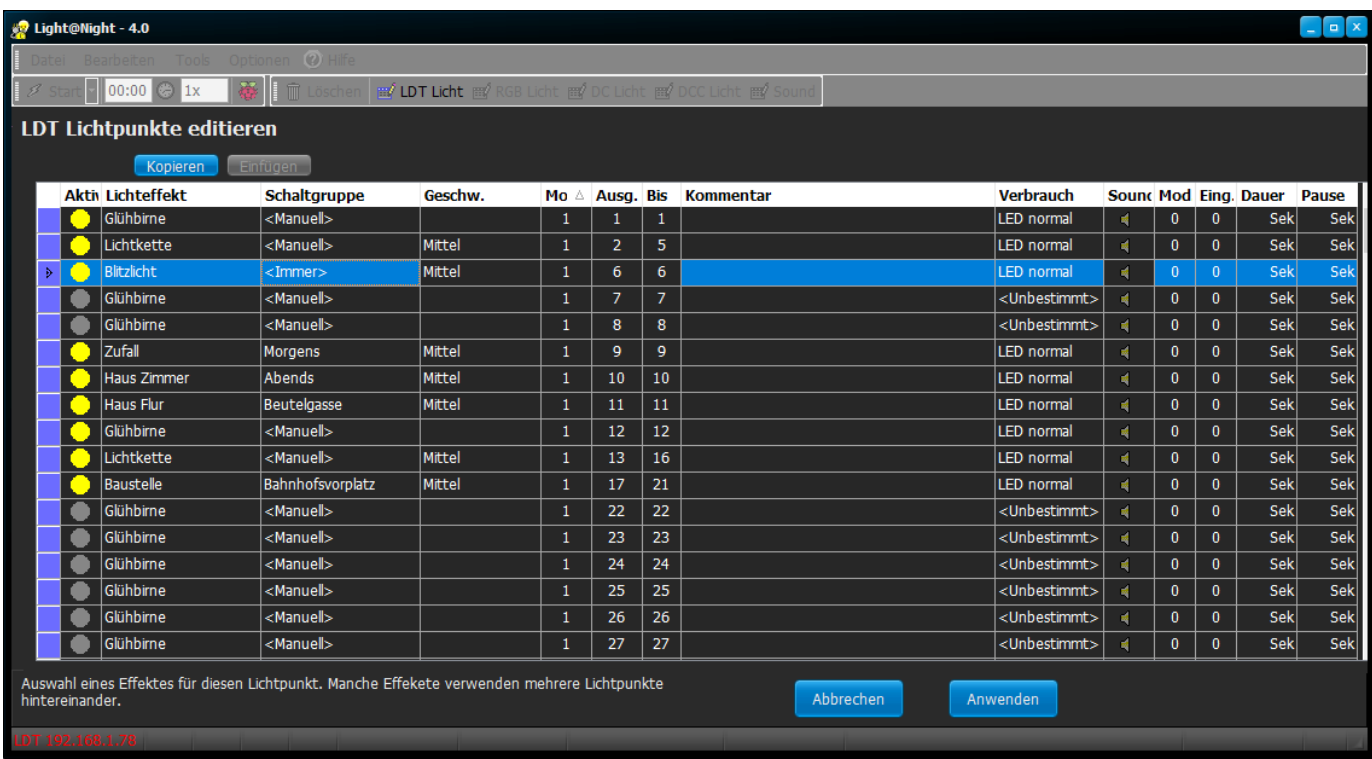

Der aktuell gewählte Lichteffekt ist am linken Rand mit einem Dreieck markiert. Zur besseren Identifizierung blinkt dieser Ausgang direkt auf der Anlage.

Die Standardsortierfolge der Liste ist Modul und Ausgang. Durch Klicken auf eine Überschrift kann sie auch auf "Aktiv", "Lichteffekt", "Schaltgruppe" oder "Kommentar" umsortiert werden.

Möchte man die Einstellungen eines Effektes auch an anderen Stellen verwenden, kann man das mit "Kopieren" und "Einfügen" tun. Außer "Modul" und "Ausgang" werden alle Werte übertragen. Wählen sie mit dem Dreieck am linken Rand den Lichteffekt, den sie woanders verwenden möchten und betätigen dann "Kopieren". Wählen Sie dann mit dem Dreieck ein gewünschtes Ziel und betätigen "Einfügen". Sie können dann weitere Lichtpunkte wählen und deren Einstellungen mit "Einfügen" ersetzen.

Zum Schließen der Liste betätigt man "Anwenden" - nur dann werden die Änderungen übernommen und gespeichert.

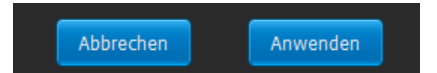

Um RGB Lichtpunkte vom Light@Night-Easy Modul einstellen zu können, muss in den Schnittstellenoptionen "Selbstständig arbeiten" ausgeschaltet sein!

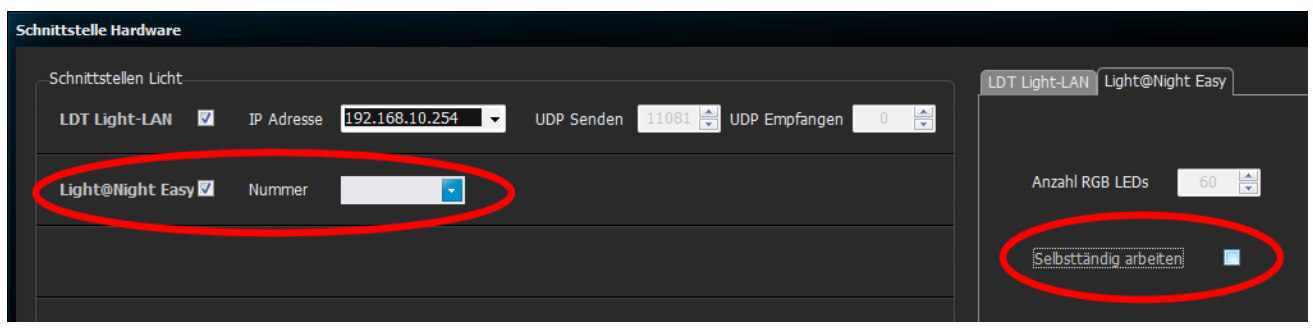

Die Liste der RGB LED die an Light@Night-Easy angeschlossen sind, weist zwei wichtige Besonderheiten auf.

- Es fehlen einige Lichteffekte die bei RGB LED sinnlos oder unpraktisch wären; wie z. B. ein Lauflicht oder eine Ampel.
- Jeder Lichtpunkt hat Eigenschaften für individuelle Farbtöne und Helligkeiten. Um diese Einstellungen zu vereinfachen, können bis zu 3 selbstdefinierte Profile gespeichert werden. Diese Einstellungen befinden sich am rechten Rand der Liste und beziehen sich immer auf den aktiven Lichtpunkt (Dreieck am linken Rand). Jede Änderung ist sofort an der LED auf der Anlage zu sehen.

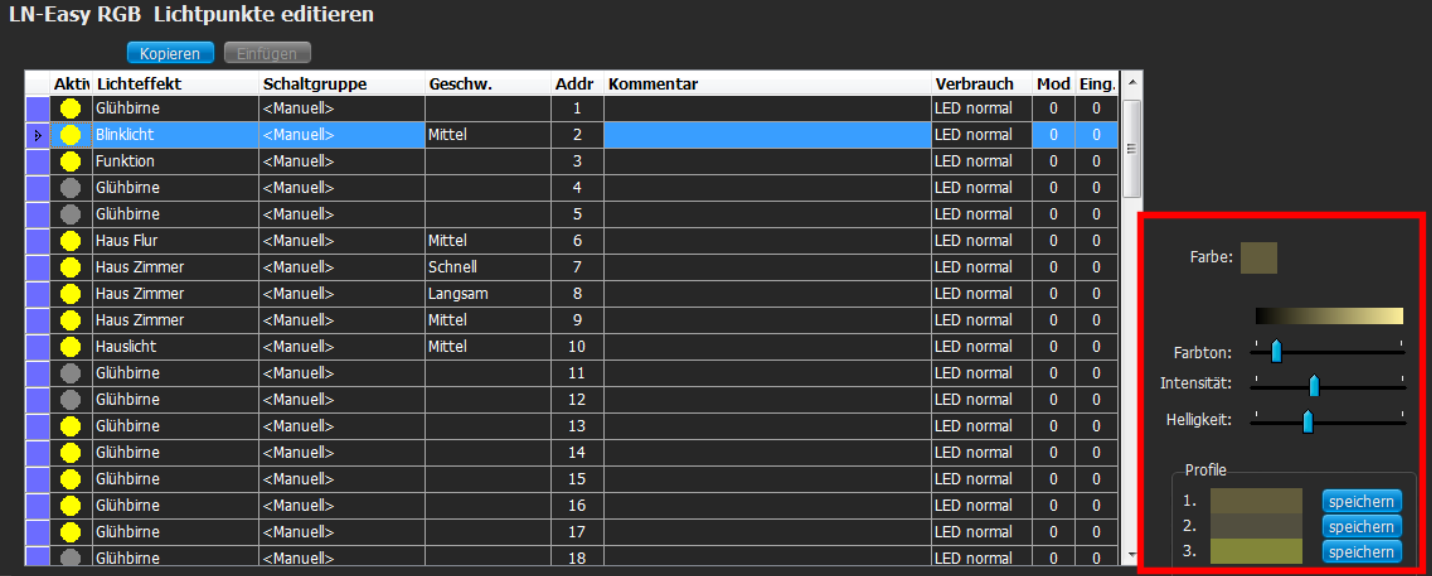

# **Light@Night Easy verwenden**

Mit dem Light@Night-Easy Modul (abgekürzt LN-Easy) können zahlreiche Effekte einfacher gebaut und betrieben werden.

Es verwendet intelligente RGB LED mit eingebautem Bussystem. Im einfachsten Fall beleuchten Sie damit die Häuser und reduzieren durch das Bussystem den Verkabelungsaufwand gegenüber den LDT Modulen erheblich. Ausserdem entfällt die Konfiguration einzelner Lichteffekte und Schaltzeiten, weil LN-Easy dies eigenständig kann. Manche Effekte erfordern bei den LDT-Modulen mehrere LED, zum Beispiel ein Feuer, Fernseher oder Stellwerk. Bei LN-Easy ist nur eine RGB LED nötig.

Somit ist LN-Easy eine ideale Ergänzung zu den herkömmlichen Light-Display Modulen.

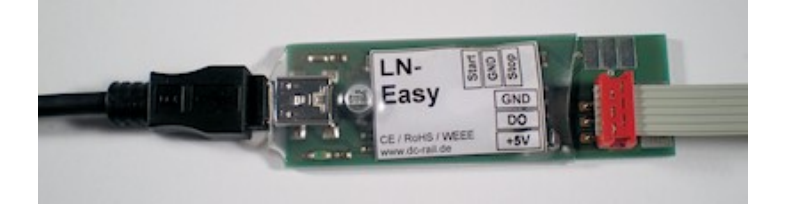

Zwei verschiedene Modi werden unterstützt, die "Autarker Modus" und "Light@Night Modus" genannt werden.

Im autarken Modus arbeitet das Modul weitgehend selbstständig. Die Light@Night Software startet und stoppt es bei Bedarf und schaltet es selbsttätig während der Abend- und Morgendämmerung ein oder aus. In den meisten Fällen ist diese Betriebsart die komfortabelste. Dann gelten die Einstellungen, die mit dem Konfigurationstool von LN-Easy gemacht wurden.

Im Light@Night Modus übernimmt die Software die komplette Steuerung der LED. Hierfür steht eine eigene Liste mit Effekten bereit. Einstellungen des Konfigurationstool sind nicht nötig, sondern werden individuell für jede LED bei Light@Night eingestellt. In den meisten Fällen sind Farbton und Helligkeit an jedem Ausgangs einstellbar.

Falls vorhanden, wird der Baustein in den Schnittstelleneinstellungen mit einem Häkchen aktiviert. Dann muss die Seriennummer des Geräts angegeben werden. Dies ist wichtig, wenn mehrere gleichartige DC-Rail Module mit USB-Anschluss eingesetzt werden.

Wenn aktiv, wird eine Karteikarte eingeblendet. In dieser wird die Anzahl der vorhandenen RGB-Led angegeben. Sie ist entweder 60 oder 120.

Ist die Option "Selbstständig arbeiten" aktiviert, schaltet das Modul selbstständig und zufällig die angeschlossenen Lichteffekte. So wie sie mit dem Konfigurationstool von Light@Night Easy eingestellt wurden.

Dann wird das Modul mit der Abenddämmerung ein- und vor der Morgendämmerung ausgeschaltet. Diese Option ist die einfachste und erfordert keine weitere Konfiguration der LED.

Möchten sie Effekte selbst steuern und konfigurieren, schalten Sie die Option "Selbstständig arbeiten" aus. Nach Beenden des Dialogs wird der Knopf für "RGB Licht" freigeschaltet.

Ist "Selbstständig arbeiten" ausgeschaltet, können Lichtpunkte für LN-Easy eingerichtet werden:

- Klicken sie auf "LN-Easy"
- · Es erscheint eine Liste aller Lichtpunkte für LN-Easy.
- · Wählen Sie einen Effekt aus.
- Je nach Lichteffekt sind verschiedene Optionen in der Liste aktiv.
- · Falls sichtbar, können Helligkeit und Farbton eingestellt werden. Dafür kann man 3 feste Profile anlegen.
- Setzen sie den Lichtpunkt auf "Aktiv" (gelber Kreis).

Weitere Informationen zum Betrieb von LN-Easy finden Sie in der Anleitung zum Produkt, im neuen Light@Night Handbuch oder bei uns im Wiki.

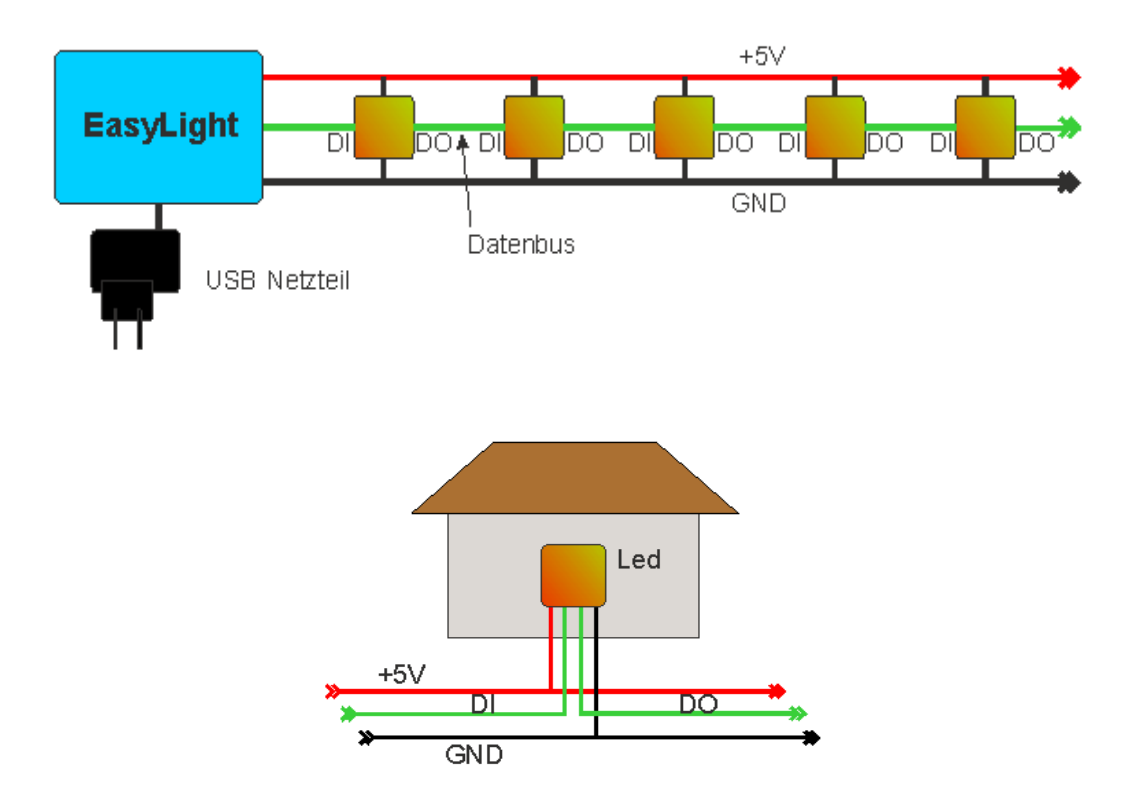

### **DCC-Generator verwenden**

Der DCC-Generator ist eine kleine, einfache und preiswerte DCC Digitalzentrale. Wann immer Sie als Ergänzung zu den LDT Display Modulen und dem Easy Modul mit Light@Night etwas schalten möchten, das man besser mit Zubehördecodern wie z.B. Weichen- oder Servodecodern macht, dann ist der DCC-Generator dafür hervorragend geeignet.

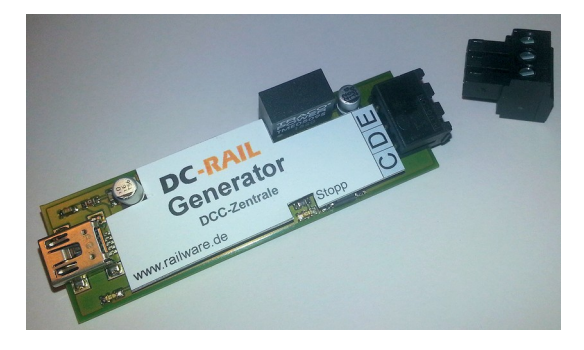

Er wird per USB-Anschluss mit dem Light@Night PC verbunden und ist nach wenigen Sekunden betriebsbereit. Am Ausgang benötigt er noch einen handelsüblichen Booster mit "CDE" Eingang. Diesen Anschluss besitzt nahezu jeder auch für DCC geeignete Booster.

Falls vorhanden, wird der Baustein im Dialog der Schnittstellen mit dem Häkchen aktiviert. Dann muss die Seriennummer des Geräts angegeben werden. Dies ist wichtig, wenn mehrere gleichartige DC-Rail Module eingesetzt werden.

Der Generator kann Schaltbefehle DCC-konform in sehr kurzer Folge senden. Einige billige Schaltartikeldecoder kommen damit nicht zurecht. Sollte dies der Fall sein, aktivieren sie die Option "Schaltartikel länger senden".

Nach Änderungen bestätigen sie mit "Ok". Falls nötig, wird Light@Night neu gestartet.

Danach müssen die Schnittstellen in der Statuszeile am unteren Fensterrand grün angezeigt werden.

Nun können Lichtpunkte für DCC eingerichtet werden:

- Klicken sie auf "DCC-Licht"
- Mit "+1" wird ein neuer Eintrag in der Liste angelegt.
- · Tragen sie die gewünschte DCC Adresse ein.
- Legen Sie eine Schaltzeit fest. Für erste Versuche wird "Manuell" empfohlen.
- Setzen sie diesen Lichtpunkt auf "Aktiv" (gelber Kreis).

Falls die angegebene Adresse noch in den Schaltartikel programmiert werden muss, betätigen sie den Light@Night Start-Modus, schalten den Decoder in den Programmiermodus (meist Betätigen eines Tasters) und schalten dann den Lichtpunkt einmal ein. Der Decoder sollte den Vorgang bestätigen und ist dann funktionsbereit.

Weitere Informationen zum Betrieb des DCC-Generator finden Sie in der Anleitung zum Produkt, im neuen Light@Night Handbuch oder bei uns im Wiki.

**Notizen:**